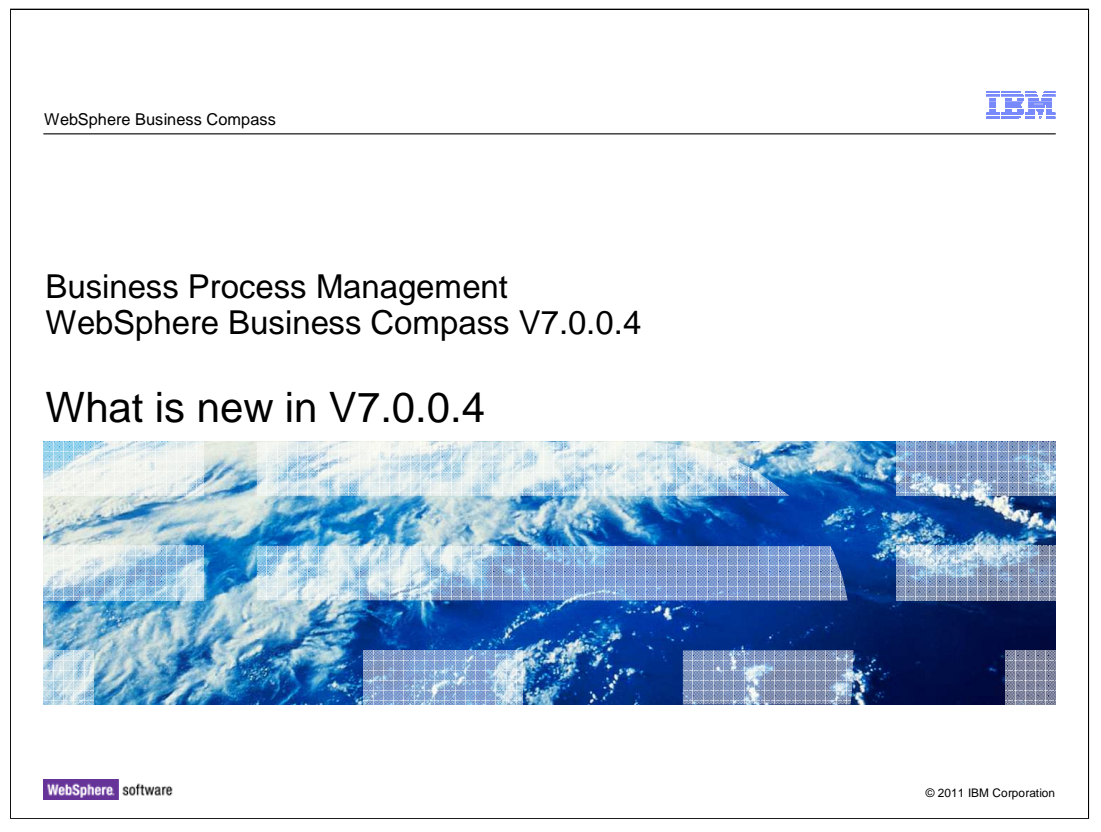

 This presentation provides an introduction to the enhancements in WebSphere Business Compass version 7.0.0.4.

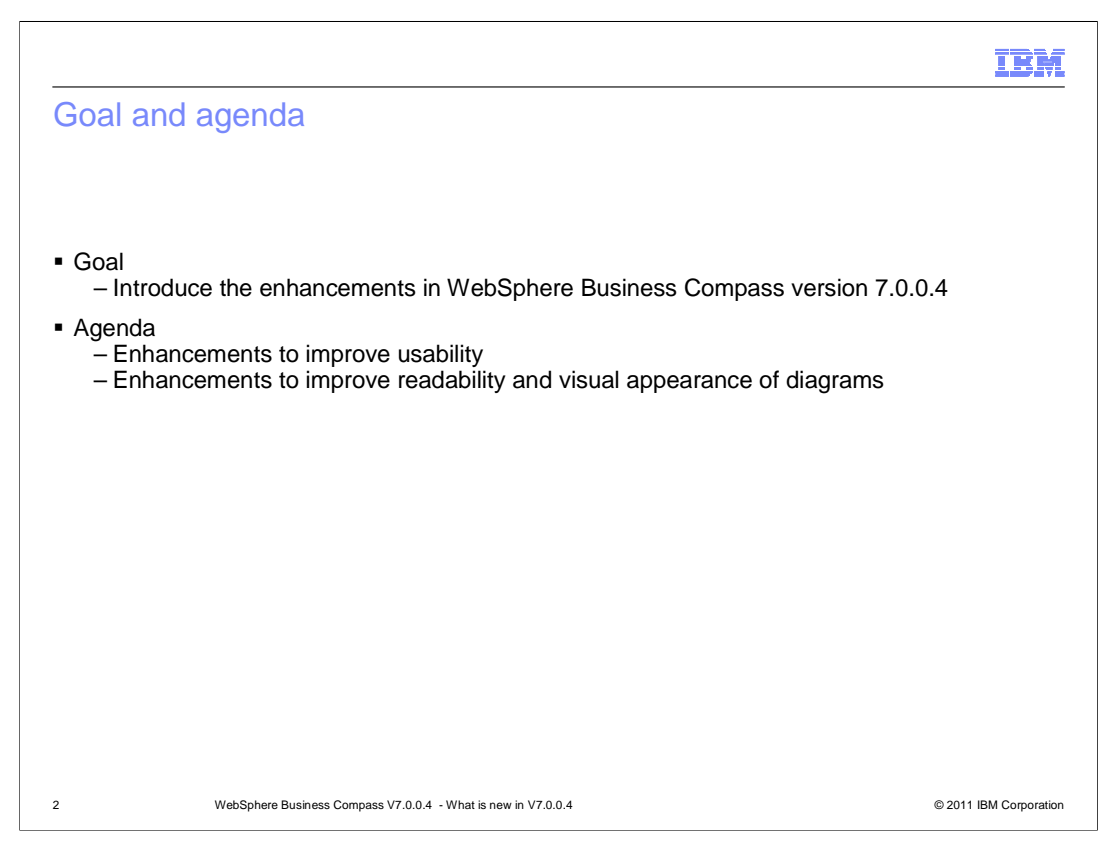

 The goal of this presentation is to introduce you to the WebSphere Business Compass enhancements made in version 7.0.0.4. These enhancements are done to improve usability, readability and the visual appearance of diagrams.

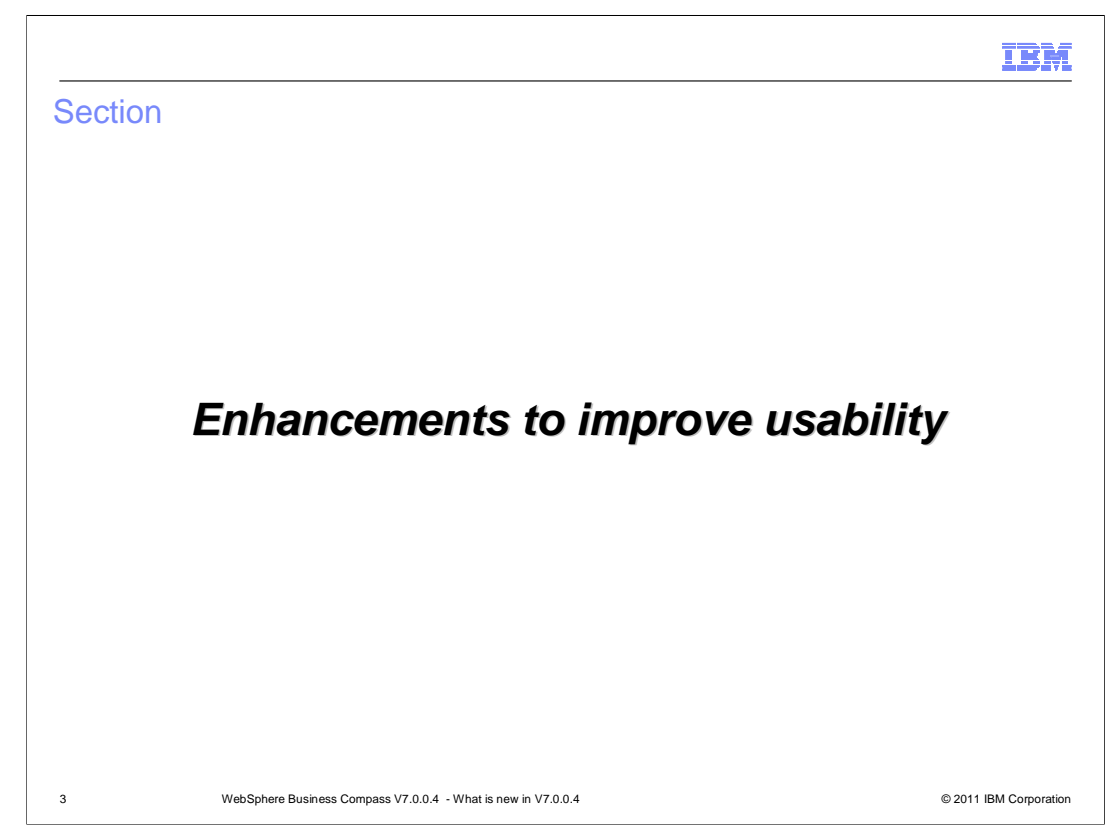

This section describes enhancements done to improve usability.

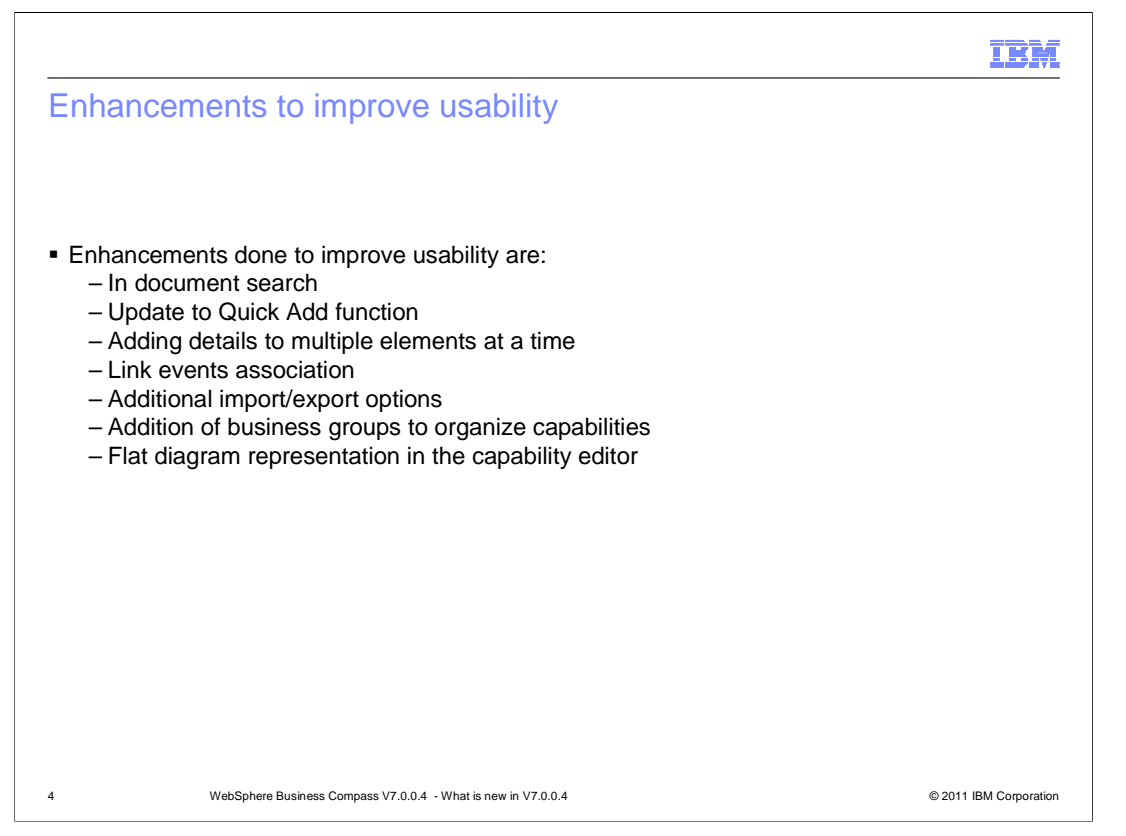

 Enhancements done to improve usability include text based search in a current document, updated quick add function, adding details to multiple elements at a time, link events association and additional import and export options. In the capability editor, there is the addition of business groups to organize capabilities and flattening ability to show all content at the top level instead of only drill-down function.

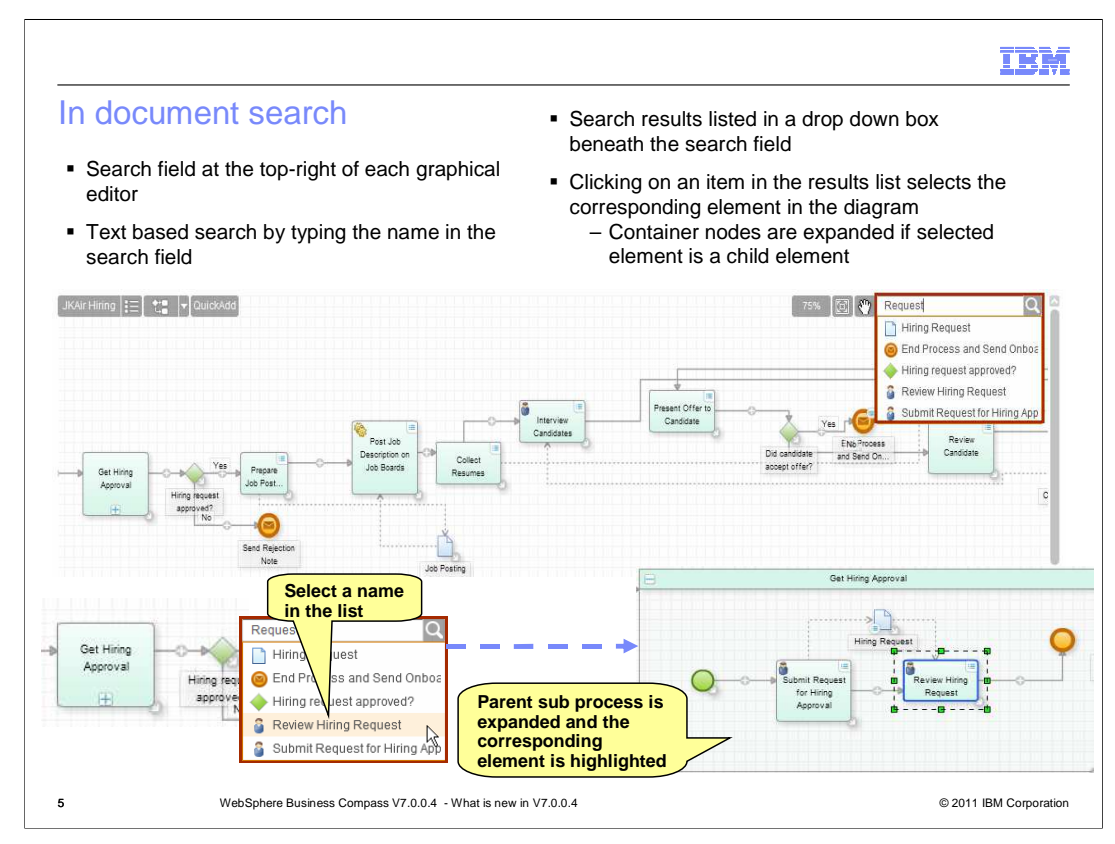

 The in document search function allows you to find an element by typing a name in the search field located at the top-right corner of a graphical editor. When you type a string, names of all elements which contain the search string anywhere in their names display in the drop down box. For example, if you type "Request", the drop down list shows Hiring Request, Request approved, and so on. If you click a name in the drop down list, the corresponding element is selected in the diagram. If the selected element is in a sub process, the sub process is expanded and the element inside is selected.

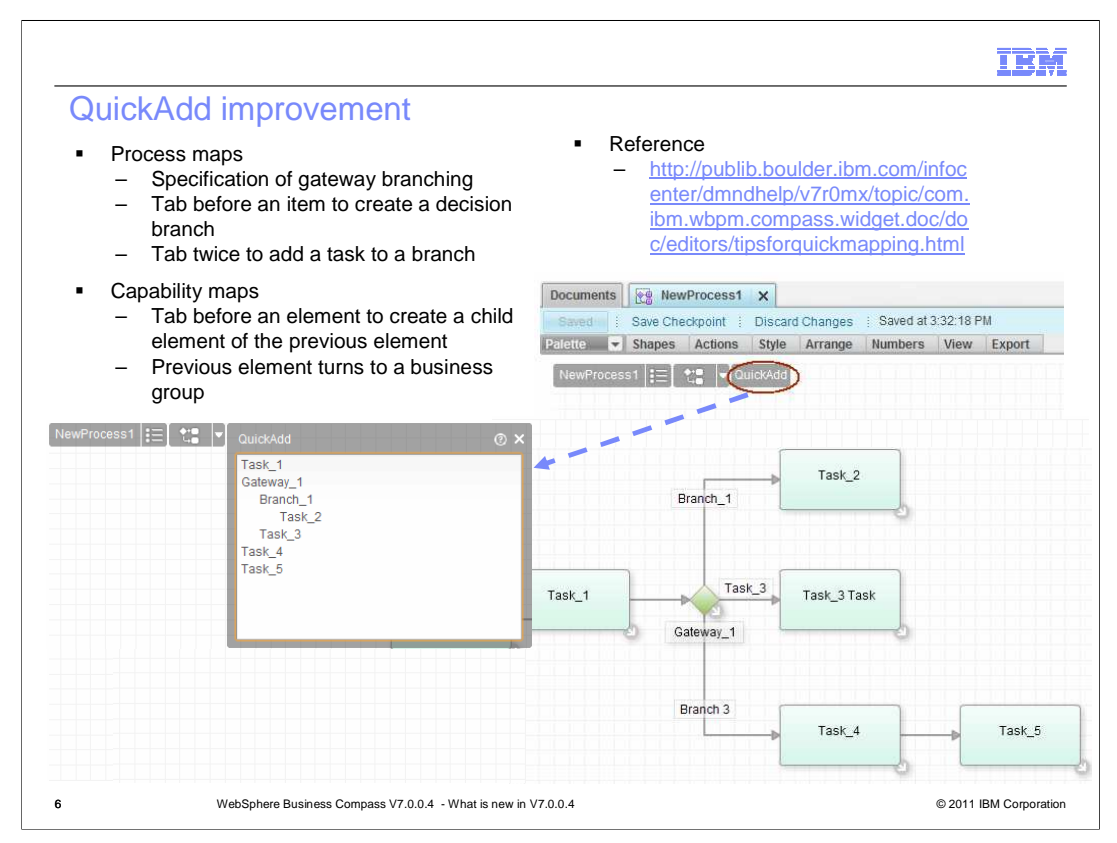

 Compass version 7.0 provides the QuickAdd function that enables rapid diagram authoring. Enhancements have been made to this function in version 7.0.0.4 to further accelerate diagram creation.

 You can now define decision branches using the QuickAdd window when creating process maps. Pressing Tab before an element converts that element into a branch and the previous element into a decision. Press Tab twice to add a task to a branch. The screen capture on the slide shows how a decision branch and a task from the branch can be added by using the QuickAdd window.

 When authoring a capability map, you can use the QuickAdd window to create a child element by tabbing before an element. The element previous to the tabbed element becomes a business group.

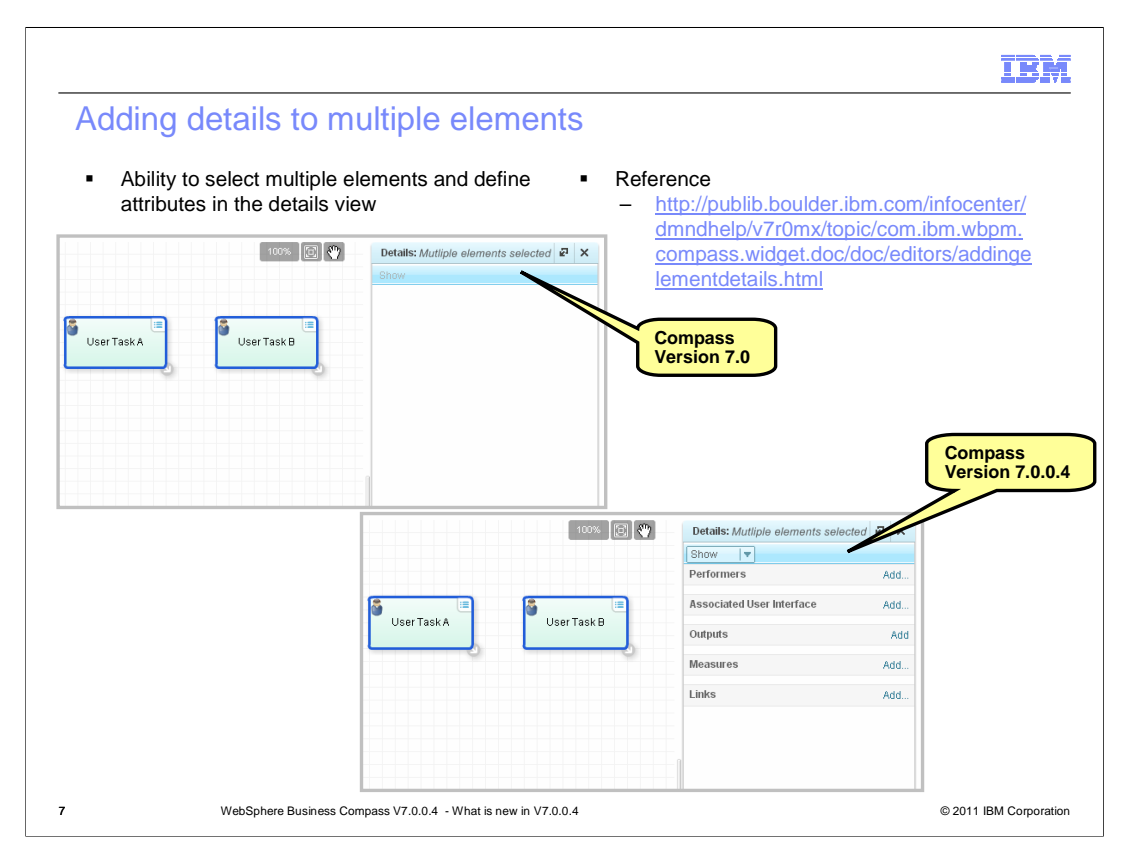

 Another enhancement that expedites process map creation is an ability to define attributes for multiple elements at once. When you select multiple elements and open the Details view, attributes common to the selected elements are displayed in the Details view. This way you can set values for these attribute at once instead of repeating the process for each element.

![](_page_7_Figure_0.jpeg)

 You can use link events to split long connections to reduce clutter in a large diagram. In version 7.0.0.4, you can associate link source event with link target event thus allowing navigation between the two events. The association and the navigation are done using the Details view.

 Check the product information center for detailed steps on how to associate the link events and how to navigate between them. The link to the page is provided under Reference.

![](_page_8_Figure_0.jpeg)

 You now have additional import and export options. These include importing Microsoft Visio files, import and export of Business Process Modeling Notation, commonly referred to as BPMN 2.0, Microsoft Powerpoint export and exporting of diagrams to PDF.

![](_page_9_Picture_139.jpeg)

 You can upload Microsoft Visio files saved as xml into the Compass repository using the Upload dialog.

 Each page in a Visio file is transformed into either a process map or a collaboration map based on the page contents. For example, if a page contains pools, a collaboration map is created, otherwise a process map is created. The shapes in Visio diagrams are transformed into process map elements based on default mapping. The Document Upload Details dialog allows you to change the default mapping to suit your requirements. You can also select which pages to import on this dialog.

 Check the information center page specified under Reference for detailed description of this enhancement including the mapping details.

![](_page_10_Figure_0.jpeg)

 The screen capture at the top shows a Visio diagram and the screen capture at the bottom shows the corresponding compass process map that is created after uploading the Visio file.

![](_page_11_Picture_88.jpeg)

 You can upload a BPMN version 2.0 archive created from different tools, for example WebSphere Business Modeler. The Upload dialog supports this option. Process maps are created from uploaded files based on default mapping.

 You can also export process maps, vocabulary documents, and service documents in BPMN XML format, which is based on the BPMN 2.0 interchange format. An option to choose version is added to the Export Documents as BPMN XML format dialog. Refer to the information center link provided on the slide for details.

![](_page_12_Figure_0.jpeg)

 You can now export a process map as a report to a 2007 PowerPoint pptx file and customize and present the slides in the pptx file with PowerPoint 2003 or later.

 Shortcomings of the exported PowerPoint identified in earlier versions are addressed in version 7.0.0.4 for process maps. For example, navigation controls are provided on details slides to go to the sibling slide, auto inserted link events now have hyperlink to navigate between source and target events. Collapsed subprocess's details are added to separate slides with breadcrumbs to show full path to the top level process.

You can also export your process map to a .pdf file for printing purpose.

![](_page_13_Figure_0.jpeg)

 Before printing a diagram, you can define page settings and preview page breaks to ensure that all elements are located within a page boundary. The Settings button under the Export toolbar menu opens up the Export Settings dialog that allows you to specify page size and orientation. Page breaks are shown in the diagram based on the page settings.

The link to the Page settings topic in the information center is provided on the slide.

![](_page_14_Figure_0.jpeg)

 The business capability editor has been enhanced with the addition of business groups to organize capabilities. Business capabilities having a common property can be grouped into a business group. A business group represents a container element and business capabilities within it represent leaf elements. A business group can contain other business groups as well.

 The Capability editor also has improvements in the area of nested elements. You can view all nested levels in a flat representation by expanding container elements. The drill down function from version 7.0 is still supported.

![](_page_15_Picture_0.jpeg)

This section describes enhancements done to improve readability and visual appearance of a diagram.

![](_page_16_Picture_0.jpeg)

 Enhancements to improve readability and visual appearance of a diagram include automatic numbering for diagram elements, addition of custom shapes and images to diagrams, ability to manually adjust connection routing and ability to view swimlanes inside expanded sub processes.

![](_page_17_Figure_0.jpeg)

 This enhancement allows you to automatically number elements in a process map. Numbering the elements makes it easy to identify them and to capture the hierarchical relationship between them when reviewing process documents or when viewing process diagrams in a report.

 The numbers are generated hierarchically. Elements at the same level are assigned numbers at the same level. Elements inside a sub process are assigned numbers that are prefixed with the container sub process's number. For example, if a sub process has a number 3.0, then the elements inside will have numbers 3.1, 3.2, and so on.

 Numbering is a configurable option. You can turn it on and off by clicking on the toolbar button. You can also delete numbers selectively. For example, you can select all start nodes and choose to delete the numbers on them.

The numbers are read-only. You cannot change them as labels.

The product information center link for this enhancement is provided on the slide.

![](_page_18_Figure_0.jpeg)

 You can improve visual appearance of a diagram by using custom shapes and images. The palette has six different shapes to choose from. These shapes do not have any semantic meaning. You can add them to annotate different aspects of a diagram. You can apply different formatting to these shapes such as resizing them, changing the outline color and thickness and aligning text. You can also change the way the overlapping shapes are displayed by using the Send to Back or Bring to Front buttons in the Layout menu.

 You can also add your own images to diagrams, for example, an image representing a company or a department within a company. This helps in creating a more personalized diagram.

 The information center provides details on how to create visually appealing diagrams using these enhancements. Check the links on the slide for the same.

![](_page_19_Figure_0.jpeg)

 To further improve diagram presentation, this compass version gives you an ability to set the dimension of all elements to match that of the primary selection. A new tool bar item is added to the palette to enable this function. Elements such as events that have a fixed size are ignored if they are part of the selection. If a non resizable element is a primary selection, the Match Dimensions option is disabled.

 You also can reposition selected elements vertically or horizontally to align with the primary selection. Alignment buttons exist under the new Match Dimensions tool bar menu. If any elements overlap after alignment, they are pushed away to eliminate the overlap while still maintaining the alignment.

![](_page_20_Figure_0.jpeg)

 In version 7.0 of Business Compass, connections are routed automatically. In large and complex process diagrams, connections might overlap and make it difficult to follow the flow. Thus, version 7.0.0.4 gives you an ability to adjust connection routing.

 Connections can be adjusted using yellow diamonds also referred to as throughpoints. When you hover over a connection, a throughpoint displays. You can click a throughpoint and drag it to adjust the routing. Connection end points are automatically adjusted for optimal line through the throughpoint. When in edit mode, the throughpoint stays visible on the connection. Deleting a throughpoint on a connection results in default routing of that connection.

 Refer to the information center link for detailed procedures on how to route a connection manually.

![](_page_21_Figure_0.jpeg)

 In version 7.0, subprocesses cannot contain swimlanes. Contents of subprocesses are displayed in a free form layout even though the main diagram is displayed in a swimlane layout.

 In version 7.0.0.4, you can add swimlanes to subprocesses. Subprocesses themselves can be located in any swimlane. But, the activities inside subprocesses are based on the lanes inside.

![](_page_22_Figure_0.jpeg)

 In this presentation, you were introduced to the enhancements done in version 7.0.0.4 of WebSphere Business Compass. Topics that were covered include enhancements done to improve usability, readability and the visual appearance of diagrams.

![](_page_23_Picture_0.jpeg)

 You can help improve the quality of IBM Education Assistant content by providing feedback.

## IBM

## Trademarks, disclaimer, and copyright information

IBM, the IBM logo, ibm.com, and WebSphere are trademarks or registered trademarks of International Business Machines Corp., registered in many<br>jurisdictions worldwide. Other product and service names might be trademarks o available on the web at "Copyright and trademark information" at http://www.ibm.com/legal/copytrade.shtml

Microsoft, and the Windows logo are registered trademarks of Microsoft Corporation in the United States, other countries, or both.

Other company, product, or service names may be trademarks or service marks of others.

THE INFORMATION CONTAINED IN THIS PRESENTATION IS PROVIDED FOR INFORMATIONAL PURPOSES ONLY. WHILE EFFORTS WERE<br>"AS IS" WITHOUT WARRANTY OF ANY KIND, EXPRESENTATION IS PROVIDED FOR INFORMATION CONTAINED IN THIS PRESENTATION

© Copyright International Business Machines Corporation 2011. All rights reserved.

25 © 2011 IBM Corporation